**Company: Realizeit** 

**Document Title: Versioning Products** 

December 16<sup>th</sup>, 2016

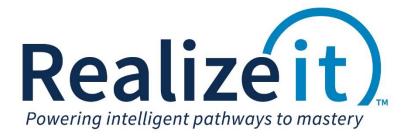

# **1** Table of Contents

| 1.1   | Accessing the curriculum                         |     |
|-------|--------------------------------------------------|-----|
| 1.2   | Creating a version of a product                  |     |
| 1.2.1 | One product per curriculum                       | .3  |
| 1.2.2 | Multiple products associated with one curriculum | . 5 |

## **1.1** Accessing the curriculum

- Go to the *Curriculum design dashboard*
- In the *Information* area, identify and click on the curriculum link

| Initial setup         |                   | Main design   | Using the design              | Outputs                              |
|-----------------------|-------------------|---------------|-------------------------------|--------------------------------------|
| Curriculum<br>folders | Attribute         | Design        | Objectives                    | View reports                         |
| 18 Calendar values    | sets              | reports       | Cojectives                    | EPN Evidence Prediction<br>Networks  |
| 18 Calendars          | Template<br>lists | Curricula     | Glossaries                    | EAN Evidence Application<br>Networks |
|                       | Templates         | Practitioners | Extra<br>information<br>items | Element metrics                      |
| definitions           |                   |               |                               |                                      |

### **1.2 Creating a version of a product**

### **1.2.1** One product per curriculum

If only one product is associated with the curriculum, the product will appear in the *Product context area*. This area will become visible by hovering over it on the top right corner of the *Curriculum design* page.

1. Hover over the *Product context area* and click on edit for the product.

| Curriculum design                               |                                                                                                    | Close 🕲 |
|-------------------------------------------------|----------------------------------------------------------------------------------------------------|---------|
| Exit () lo calendar<br>Tree<br>GAP ()<br>GAP () | Sample Math edit      Product Content Attribute sets Grading rubrics Course      4 records (4 visible) Filter | 0       |
| Hierarchy Prerequisites                         | Type Item                                                                                                    |         |
| ▶ 🔤 Main objective                              |                                                                                                    | show    |
| Main objective                                  |                                                                                                    | show    |
| •                                               | Objective Two Dimensional Geometry Concepts edit add                                                          | show    |
|                                                 | Content title Common Core Mathematics edit                                                                    |         |
|                                                 | create objective create assessment create schedule                                                            |         |
| Add view                                        |                                                                                                    |         |

- a. Scroll to the end of the page. In the *Version label* filed type the version label for example *Summer 2015*.
- b. Click on Create empty version.

| Versioning the product                                                                            |  |  |  |  |  |  |  |
|---------------------------------------------------------------------------------------------------|--|--|--|--|--|--|--|
| Last version     Next version       Version number 1     2       Version label     Grade Book Tes |  |  |  |  |  |  |  |
| Create version with details Create empty version Background actions                               |  |  |  |  |  |  |  |

- c. Click on *OK* to confirm the creation of an empty version of the product.
- d. Click on *OK* for the confirmation message. The empty version of the product will now be open.
- e. In the Version details area at the top of the page, click on *Refresh version from base product* (*with progress*).

| <ul> <li>Version details</li> </ul>                                                                          |                                      |                                                   |  |  |  |  |  |  |
|----------------------------------------------------------------------------------------------------|--------------------------------------|---------------------------------------------------|--|--|--|--|--|--|
| This product has been created as a version of a base product.<br>Base product Sample Math<br>Version number2 |                                      |                                                   |  |  |  |  |  |  |
| Version label                                                                                                | Summer 2015                          | Latest version to use with reports                |  |  |  |  |  |  |
| Refresh version fre                                                                                          | om base product Refresh version from | m base product (with progress) Background actions |  |  |  |  |  |  |

- f. Click on *OK* to confirm.
- g. Click on Start.

Edit product

- h. Once this process has finished, a popup message will display indicating that the content needs to be published (installing and activating). Click on *Yes*.
- i. The user is now directed to the list of packages, scroll to end of the page and click on *Install and activate all packages*.

| View   |              | JKM 1                          | JK Maths             | Content            | 4          | Draft     | Element:                             | 2010<br>Base:                                              | Administrator,            | Administrator,           | Calc<br>size               |          | Stri        |
|--------|--------------|--------------------------------|----------------------|--------------------|------------|-----------|--------------------------------------|------------------------------------------------------------|---------------------------|--------------------------|----------------------------|----------|-------------|
|        |              |                                | Algebra              | package            |            |           | Algebra                              | Sample<br>Math<br>Ver num:<br>2<br>Summer<br>2015          | System*                   | System                   | <u>size</u>                | •        | Det         |
| View   |              | JKM 3                          | JK Maths<br>Number   | Content<br>package | 6          | Draft     | Element:<br>Number and<br>Quantity   | Base:<br>Sample<br>Math<br>Ver num:<br>2<br>Summer<br>2015 | Administrator,<br>System* | Administrator,<br>System | <u>Calc</u><br><u>size</u> | <u>n</u> | Stri<br>Det |
| View   |              | JMK_MATHS                      | JMK -<br>Mathematics | Content<br>package | 3          | Draft     | Curriculum:<br>Sample<br>Mathematics | Base:<br>Sample<br>Math<br>Ver num:<br>2<br>Summer<br>2015 | Administrator,<br>System* | Administrator,<br>System | <u>Calc</u><br>size        | <b>1</b> | Stri<br>Det |
| Creat  | te new packa | ge Refresh Che                 | ck resource form     | ats                |            |           |                                      |                                                            |                           |                          |                            |          |             |
| Delete | all packages | Install and activate all packs | ages Propaga         | ate content        | title acce | ss rights | Background actions                   |                                                            |                           |                          |                            |          |             |

- j. Click on Start
- k. Once the process is finished click on *Close*.

The product version has now been created and content has been made accessible to learner.

### 1.2.2 Multiple products associated with one curriculum

If there are multiple products associated with one curriculum, the product needs to be selected. To do this

- 1. Hover over the Product context area
- 2. Click on *No product selected*
- 3. A dropdown will appear displaying the list of products associated with the curriculum
- 4. Choose the product that requires versioning

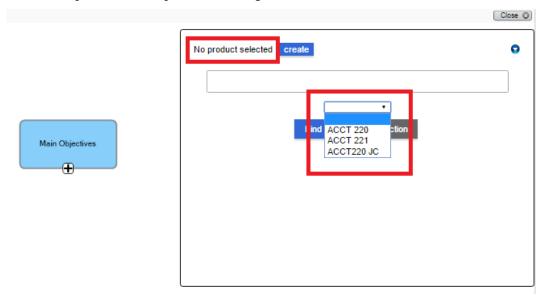

From this point onwards, the same steps as above can be taken:

- a. Click on the *edit* button
- b. Scroll to the end of the page. In the *Version label* filed type the version label for example *Summer* 2015.
- c. Click on *Create empty version*.

| Versioning the product                                                                     |  |
|--------------------------------------------------------------------------------------------|--|
| Last version Next version<br>Version number1 2<br>Version label Grade Book Tes Summer 2015 |  |
| Create version with details Create empty version Background actions                        |  |

- d. Click on OK to confirm the creation of an empty version of the product.
- e. Click on OK for the confirmation message. The empty version of the product will now be open.
- f. In the *Version details* area at the top of the page, click on *Refresh version from base product (with progress)*.

| ▼ Version details                                                                                            |                                        |                                    |  |  |  |  |  |  |
|----------------------------------------------------------------------------------------------------|----------------------------------------|------------------------------------|--|--|--|--|--|--|
| This product has been created as a version of a base product.<br>Base product Sample Math<br>Version number2 |                                        |                                    |  |  |  |  |  |  |
| Version label                                                                                                | Summer 2015                            | Latest version to use with reports |  |  |  |  |  |  |
| Refresh version fro                                                                                          | om base product Refresh version from b | Background actions                 |  |  |  |  |  |  |

- g. Click on *OK* to confirm.
- h. Click on *Start*.

Edit product

- i. Once this process has finished, a popup message will display indicating that the content needs to be published (installing and activating). Click on *Yes*.
- j. The user is now directed to the list of packages, scroll to end of the page and click on *Install and activate all packages*.

| Vev JKM 1                                                                                                    | JK Maths Cont<br>Algebra pack: | ent 4 Draft<br>age | Element:<br>Algebra                  | Base:<br>Sample<br>Math<br>Ver num:<br>2<br>Summer<br>2015 | Administrator,<br>System* | Administrator,<br>System | <u>Calc</u><br>size |             |
|----------------------------------------------------------------------------------------------------|--------------------------------|--------------------|--------------------------------------|------------------------------------------------------------|---------------------------|--------------------------|---------------------|-------------|
| View I IKM 3                                                                                                    | JK Maths Cont<br>Number pack   | ent 6 Draft<br>age | Element:<br>Number and<br>Quantity   | Base:<br>Sample<br>Math<br>Ver num:<br>2<br>Summer<br>2015 | Administrator,<br>System* | Administrator,<br>System | <u>Calc</u><br>size | Det Stri    |
| Vew MATHS                                                                                                    | JMK - Cont<br>Mathematics pack | ent 3 Draft<br>age | Curriculum:<br>Sample<br>Mathematics | Base:<br>Sample<br>Math<br>Ver num:<br>2<br>Summer<br>2015 | Administrator,<br>System* | Administrator,<br>System | <u>Calc</u><br>size | Stri<br>Det |
| Create new package         Refresh         Check resource formats           Delete all packages         Install and activate all packages         Propagate content title access rights         Background actions |                                |                    |                                      |                                                            |                           |                          |                     |             |

- k. Click on Start
- I. Once the process is finished click on *Close*.

The product version has now been created and content has been made accessible to learner.